# **NPDC Advanced Viewer**

## **Navigation**

- Click and drag to pan
- SHIFT + Click to recenter
- SHIFT + Drag to zoom in
- SHIFT + CTRL + Drag to zoom out
- Mouse Scroll Forward to zoom in
- Mouse Scroll Backward to zoom out
- Use Arrow keys to pan
- $\bullet$  + key to zoom in a level
- - key to zoom out a level
- Double Click to Center and Zoom in

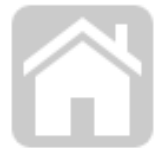

The **Home Button Widget** will zoom the map to its default extent.

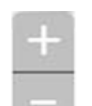

The **Zoom** control allows you to adjust the scale of the map.

**Coordinates**

**iii** 1,689,425.088 5,679,675.462 Meters ▲

The coordinates of your mouse's location are shown at the bottom of your screen.

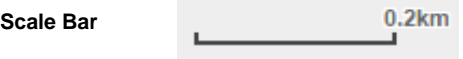

The scale bar at the bottom of your screen shows the scale the map is currently set to. Zoom in or out to change the scale.

## **Widgets**

The **Geocoder Widget** will search for features that match the text you enter. It uses advanced geocoding technology to search

for Street Names and Addresses. Just begin typing to use this widget.

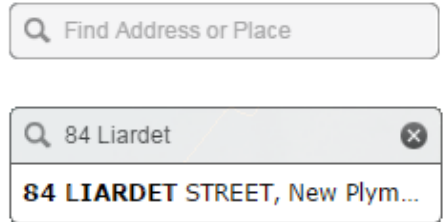

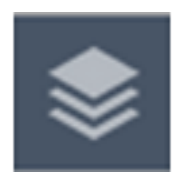

**Operational Layers** are all of the layers above the **Basemap** layer(s). The **Layer List Widget** shows the **Operational Layers** that are available on the map and allows you to turn them on or off. Expanding a layer shows its symbology on the map. The mini-menu (at the right edge of the widget) lets you zoom to a layer, adjust its transparency, move the layer up or down the list, and link to its description.

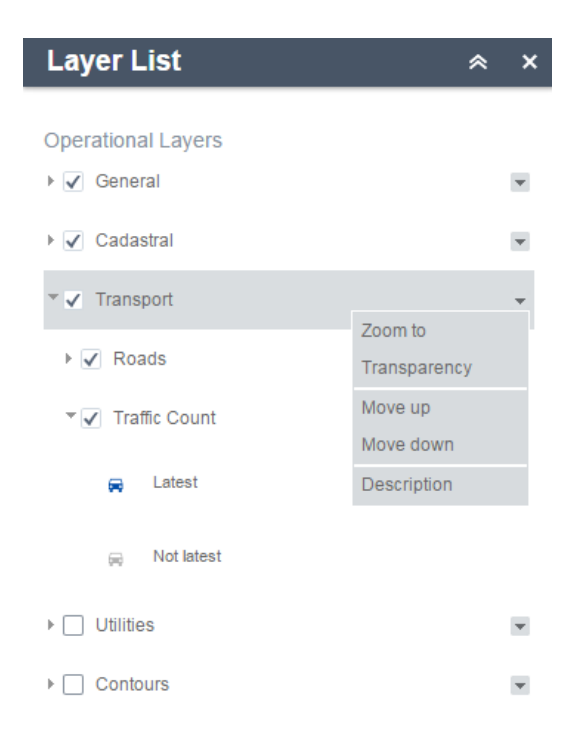

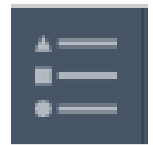

The **Legend Widget** shows the symbology of the **operational layers** that are visible.

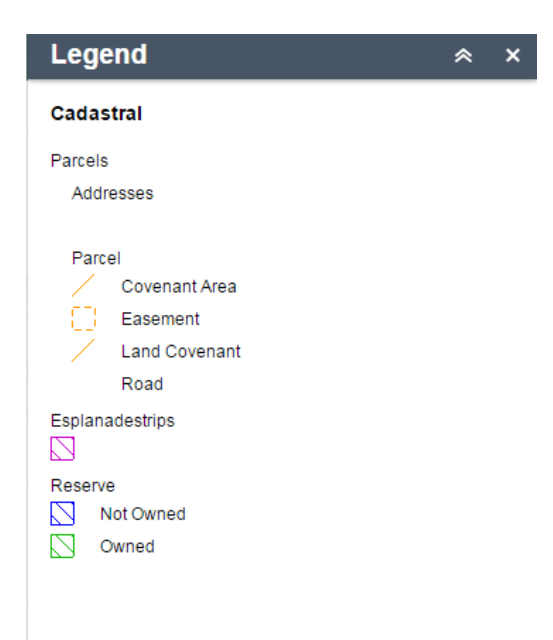

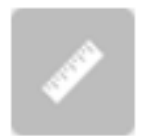

Select the Area, Distance, or Location tool from the **Measure Widget**. Draw a polygon, line, or point on the map. The resulting area, length, or coordinates will be shown on the widget. You can change the area units, length units, and coordinate system on the widget.

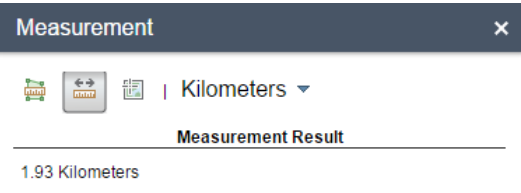

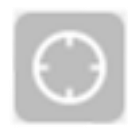

The **My Location Widget** will zoom the map to your current location and display it. You must share your location with the browser for this to work.

**Overview Map Widget** can be opened by clicking on the arrow at the upper right corner of the map (above). It shows the current map extent as a shaded rectangle on a small map with a larger extent (right). You can pan the map by dragging the shaded rectangle on the **Overview Map**. Close the **Overview Map** by clicking on the arrow, which rotated when the widget was opened.

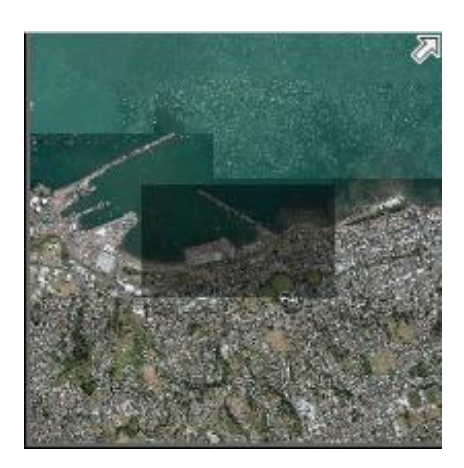

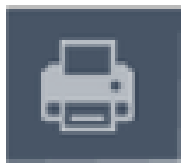

The **Print Widget** will create a print ready document in one of the following **formats**. The document will appear in a new tab or a new window, depending on your browser and its settings.

You can choose from the following file types for your print map:

- **PDF**
- **JPG**
- **•** PNG8
- **PNG32**
- **GIF**
- **EPS**
- **SVG**
- **SVGZ**

The print ready document can be formatted and scaled to the following **layouts**:

- **A4 Landscape**
- **A4 Portrait**
- **A3 Landscape**
- **A3 Portrait**
- **Map Only (no title block or border)**

#### **Advanced Options**

The **print scale** can be adjusted to either preserve the current scale or the current map extent. A desired scale can also be forced by entering any scale value in the box.

The **Author**, **Copyright** and **Legend** options are located here to adjust before generating a print map

The **Map Only** size can be adjusted by setting a pixel height and width in the advanced options

The **Print quality** (dots per inch, or DPI) can also be set in the **Advanced** dropdown. As the resolution increases, the time required to generate the map and the size of the map file also increases.

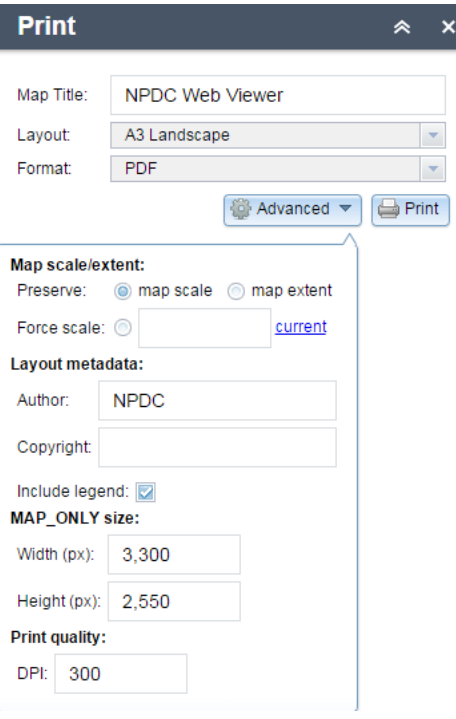

### **Draw**

The **Draw Widget** allows you to draw graphics onto the map with a range of shapes and colours. Select the options you wish to apply within the **Draw Widget** box before you begin drawing.

#### Options

- **Outline colour**
- **Outline Width**
- **Fill colour**
- **Symbol Size**
- **Transparency**
- **Show Measurements**
- **Distance Units**

To remove all drawn features, click "Clear" on the Draw tool.

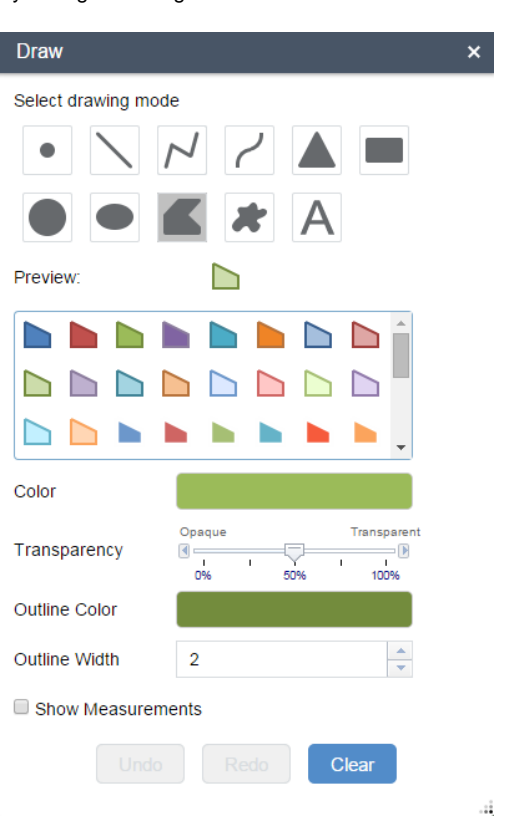

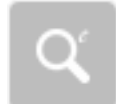

#### **Search**

The **Search Widget** allows you to search for a variety of different layers contained within the Advanced Viewer.

#### **Search By Attribute**

First, select a layer to search for features in from the following options

- Land Parcels
- Assessment

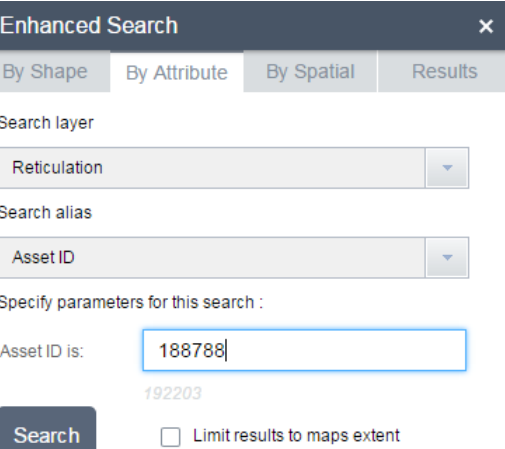

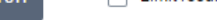

- Certificate of Title
- Reticulation

Next select what attribute you are searching for, such as "Asset ID" Now enter the feature's value and click search to find on the map.

#### **Search By Shape**

Select a layer you wish to search for features within from the same options as above.

Next select the shape you wish to search for features using. You can optionally add a search tolerance when using point features, and create a buffer to find what else is located within a desired area.

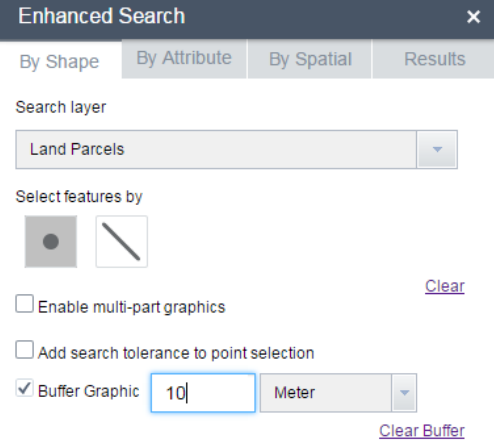

#### **Search By Spatial**

You can search for features located near existing search results using this method. Choose a search distance and the layer to find features which are contained within, or intersect your results.

#### **Results**

Click the results tab to see the features returned from any of your searches.

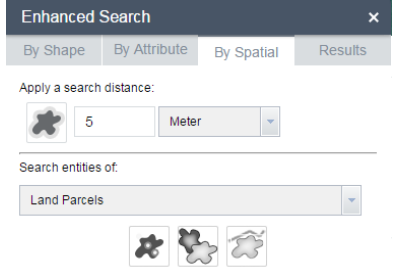